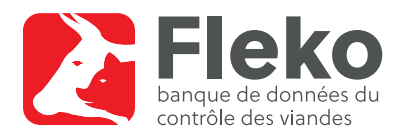

## Brève description de l'utilisation de Fleko destinée à l'Admin canton

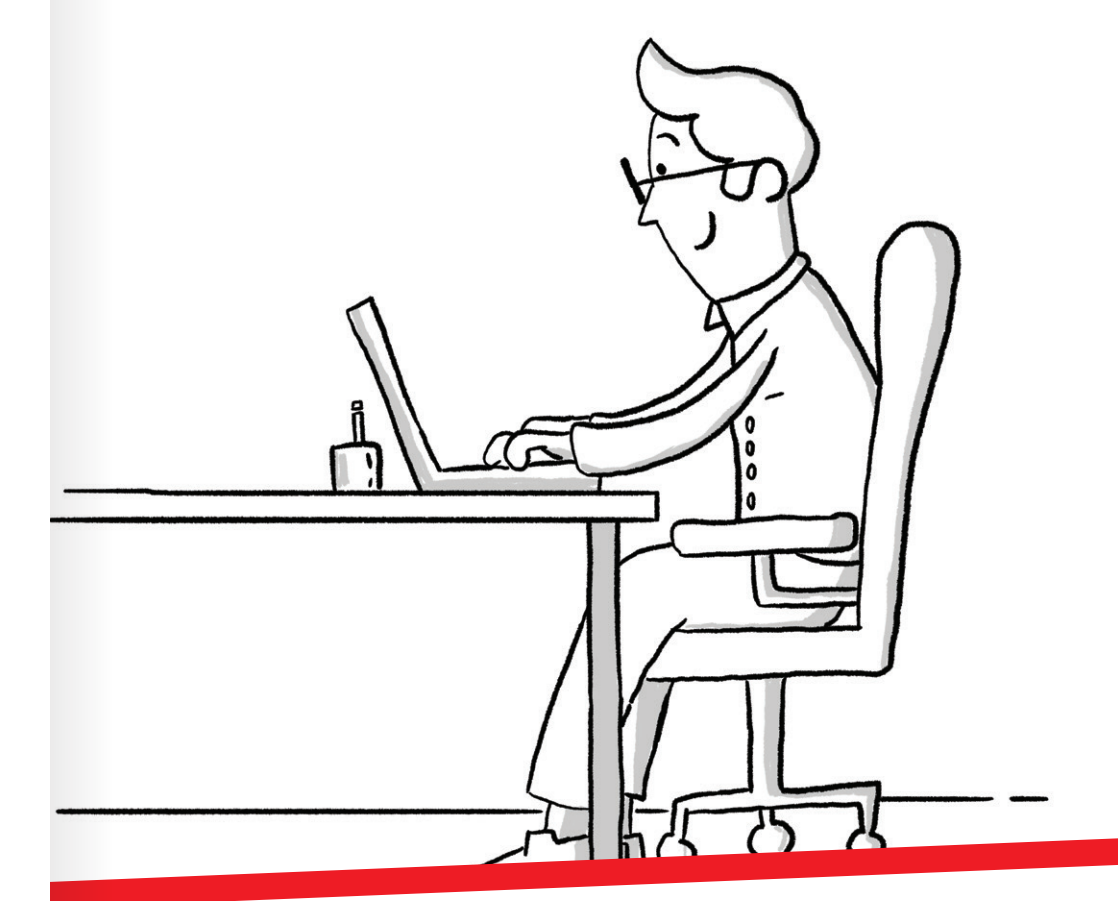

#### **Informations complémentaires Questions et commentaires**

www.blv.admin.ch/fleko-fr (vidéos explicatives et manuels)

**E-mail:** fleko@blv.admin.ch

Schweizerische Eidgenossenschaft Confédération suisse Confederazione Svizzera Confederaziun svizra

Département fédéral de l'intérieur DFI Office fédéral de la sécurité alimentaire et des affaires vétérinaires OSAV

# **Fleko pas à pas**

- Connectez-vous à l'aide de votre n° Agate et de votre mot de passe sur www.agate.ch et sélectionnez votre langue.
- Si plusieurs rôles vous ont été attribués, choisissez le rôle Admin canton et confirmez en cliquant sur Suivant.

#### Annuler des contrôles des viandes ou des prestations et émoluments clôturés

- Sur la page concernée, ouvrez l'onglet Clôturé et sélectionnez l'abattoir souhaité.
- *Variante 1:* Choisissez le jeu de données que vous voulez annuler et cliquez sur le symbole  $x$ . Confirmez en cliquant sur **Oui** ou alors sur **Non** si vous souhaitez interrompre la procédure.
- *Variante 2:* Sélectionnez un ou plusieurs jeux de données en cochant la case dans la colonne de droite. Pour annuler les données sélectionnées, choisissez Annuler dans le menu déroulant. Confirmez en cliquant sur Exécuter.

#### Ajouter un nouvel utilisateur et attribuer un rôle

- Vous devez d'abord annoncer le n° Agate du nouvel utilisateur au responsable de l'application à l'OSAV (activation des droits Nevis). Une confirmation vous sera alors envoyée.
- Sous l'onglet Administration > Aperçu, cliquez sur Utilisateur. Cliquez sur le bouton + Créer nouvel utilisateur.
- Saisissez le n° Agate, le nom et le prénom du nouvel utilisateur et cliquez sur Enregistrer.
- Cliquez sur le bouton + Ajouter nouveau rôle.
- Choisissez le rôle désiré. À noter qu'un abattoir doit être attribué à un contrôle des viandes.
- Saisissez la date Valable depuis et, si vous souhaitez que le rôle soit temporaire, insérez également une date Valable jusqu'au. Validez en cliquant sur Enregistrer.
- À droite de votre écran, vous pouvez utiliser la fonction Masquer entrées échues pour afficher ou non les rôles de l'utilisateur qui sont arrivés à échéance. Vous pouvez modifier et réactiver ces entrées.
- Pour retirer un rôle, indiquez la date de fin de votre choix dans Valable jusqu'au et enregistrez.

#### Créer des émoluments et des prestations

- Cliquez sur l'onglet Données de base.
- Dans l'aperçu des émoluments ou des prestations, vous voyez les données valables. Vous pouvez les modifier en cliquant sur  $\ell$  ou ajouter un nouvel émolument ou une nouvelle prestation.

### Émoluments

- Pour entrer un nouvel émolument, cliquez sur Ajouter nouvel émolument puis choisissez une catégorie et une sous-catégorie d'animaux (*nota bene* : il n'est possible d'attribuer qu'un seul émolument par catégorie).
- Insérez votre texte dans les champs des trois langues, inscrivez les coûts, la rémunération et la date Valable depuis. Cliquez ensuite sur Enregistrer.

#### **Prestations**

- Pour saisir une nouvelle prestation, cliquez sur + Ajouter nouvelle prestation et sélectionnez une unité à droite.
- Insérez votre texte dans les champs des trois langues et définissez si le montant est variable ou non. Si le montant n'est pas variable, insérez les montants des coûts et de la rémunération.
- Définissez la date Valable depuis et enregistrez.

#### Modifier des émoluments et des prestations

- Pour modifier un émolument ou une prestation, indiquez la date souhaitée dans Valable jusqu'au et cliquez sur Ajouter période.
- L'ancien émolument ou l'ancienne prestation est copié et vous pouvez modifier certains champs. N'oubliez pas d'enregistrer vos données.